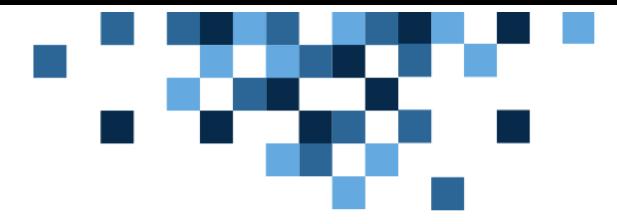

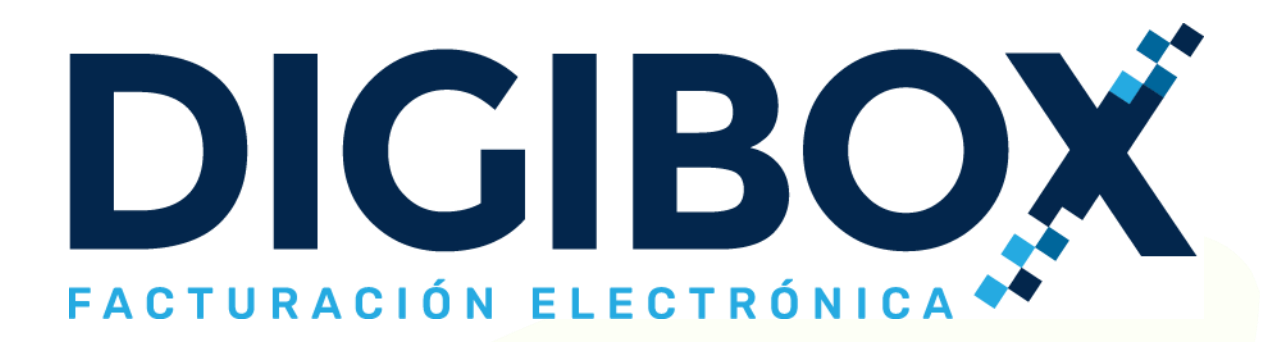

# Manual de usuario Para el sistema DIGIBOX® GRATUITO

https://digiboxpac.com

El siguiente documento propiedad de DIGIBOX® es de carácter público. Su propósito es mostrar el uso de las principales funciones del sistema DIGIBOX® GRATUITO para emisión y timbrado de CFDI.

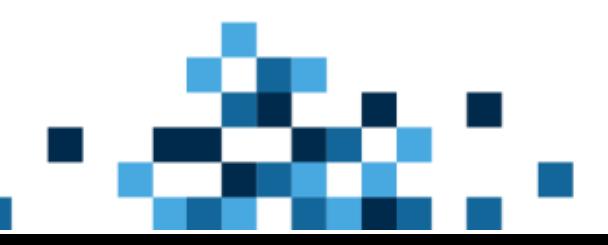

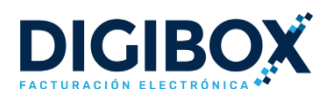

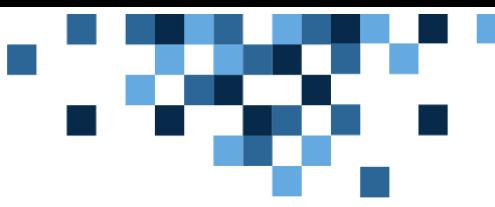

# **TABLA DE CONTENIDO**

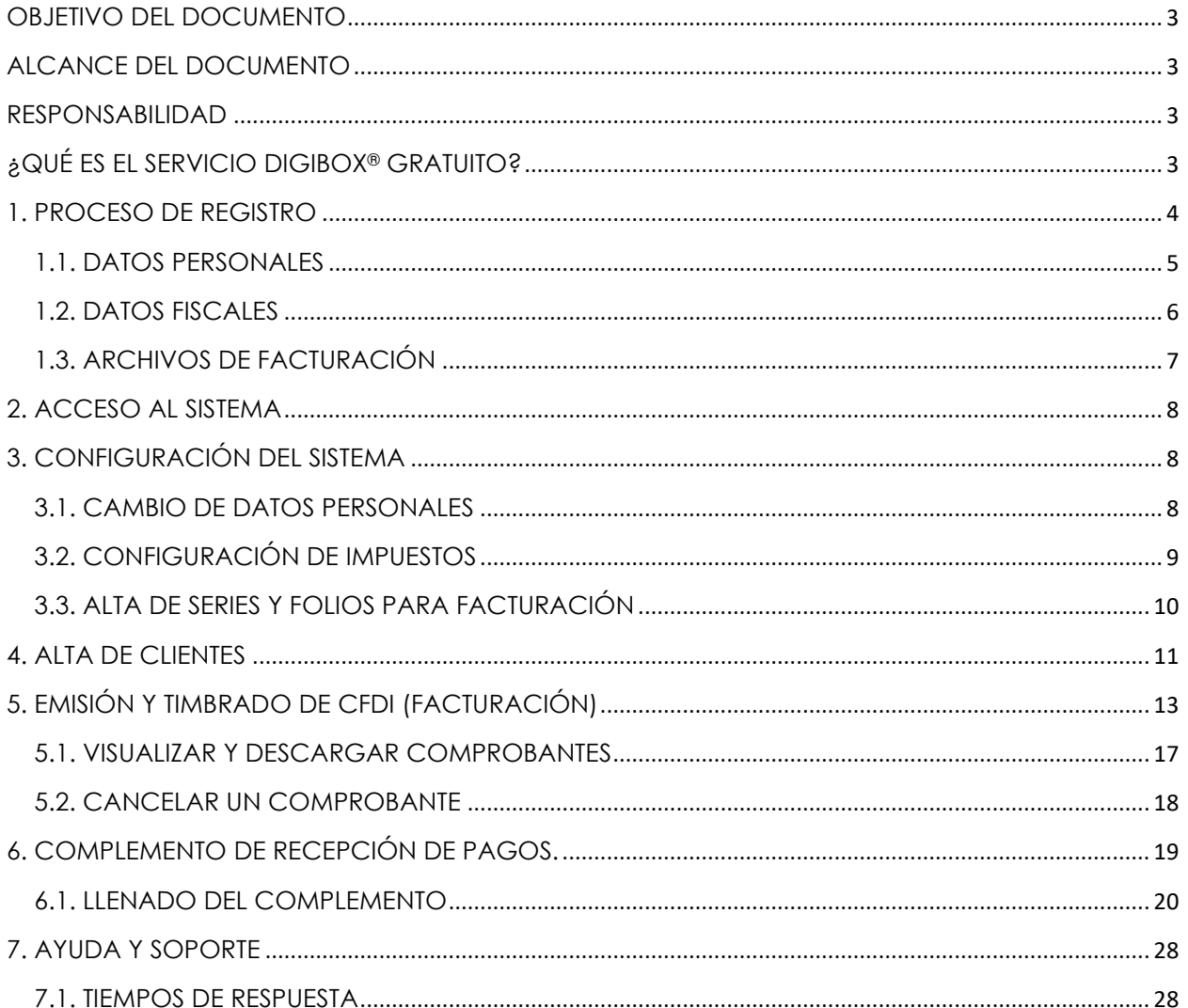

<span id="page-1-0"></span>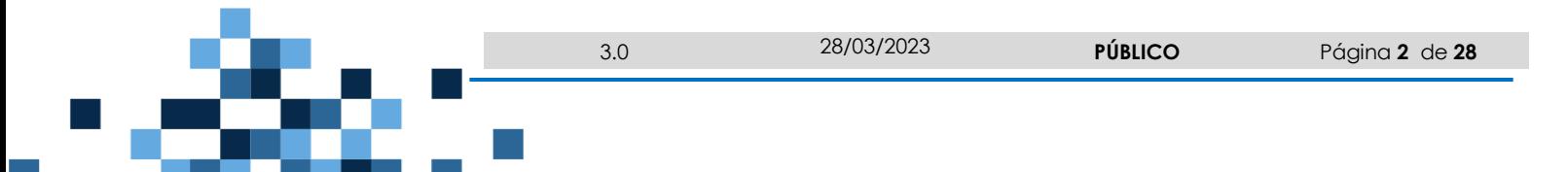

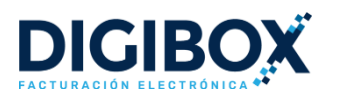

# OBJETIVO DEL DOCUMENTO

Facilitar las instrucciones para que el usuario final pueda utilizar correctamente las funcionalidades activas en la aplicación gratuita para gestión de CFDI que DIGIBOX® proporciona, considerando las disposiciones de cumplimiento emitidas por el SAT.

# <span id="page-2-0"></span>ALCANCE DEL DOCUMENTO

Lo descrito en el presente documento tiene como alcance el sistema web destinado a facturación electrónica gratuita, publicado por DIGIBOX® en<https://digiboxpac.com/>

# <span id="page-2-1"></span>RESPONSABILIDAD

El uso no adecuado del presente documento por parte del usuario final podría ocasionar un aparente mal funcionamiento de la aplicación, o bien, derivar en cancelación de documentos emitidos por inconsistencias. Le invitamos a establecer contacto con nuestro equipo de soporte, quienes con gusto le apoyaran a resolver cualquier duda para que su experiencia como usuario final sea placentera.

DIGIBOX® tiene la responsabilidad de mantener la aplicación accesible por usted con una disponibilidad igual o superior al 99.3%, esto implica que nuestra aplicación puede ser utilizada las 24 horas los 7 días de la semana durante todo el año (24x7x365), a menos que le hayamos notificado oficialmente una suspensión programada de acceso al sitio web para realizar tareas de mantenimiento.

# <span id="page-2-2"></span>¿QUÉ ES EL SERVICIO DIGIBOX® GRATUITO?

El servicio DIGIBOX® GRATUITO es una aplicación web a través de la cual cualquier contribuyente activo puede emitir y timbrar sus Comprobantes Fiscales Digitales por Internet (CFDI). Su diseño es fácil y sencillo, de tal forma que en segundos usted podrá generar sus comprobantes, cumpliendo así todos los requisitos establecidos por el SAT.

# REQUISITOS PARA USO DEL SISTEMA

Para poder emitir y timbrar sus CFDI con nuestra herramienta, es necesario que el contribuyente cumpla con los siguientes requisitos:

- Estar inscrito en el RFC
- Contar con un certificado de sello digital (CSD) activo
- Una computadora o dispositivo electrónico con acceso a Internet
- Una cuenta de correo electrónico

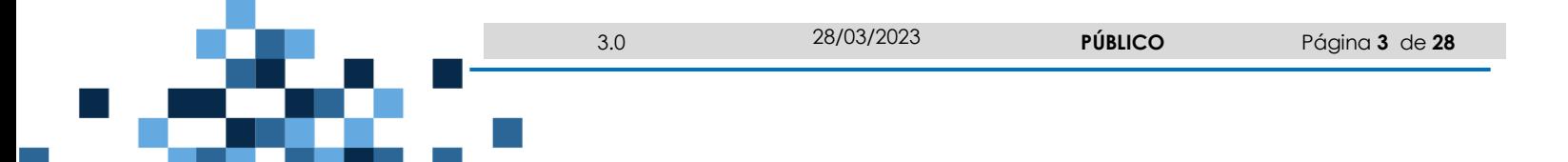

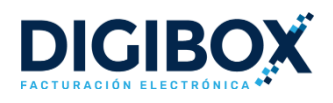

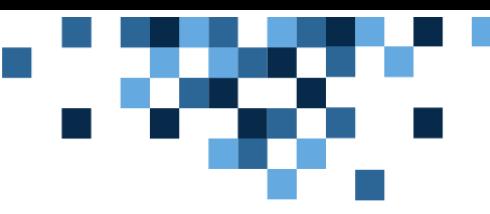

# <span id="page-3-0"></span>1. PROCESO DE REGISTRO

Para iniciar en el uso del sistema DIGIBOX® GRATUITO es necesario que dé click [aquí](https://www.digiboxpac.com/) y posteriormente seleccione la opción "Registrarse". En este apartado usted podrá agregar Datos Personales, Datos Fiscales y Archivos de Facturación (CSD y FIEL).

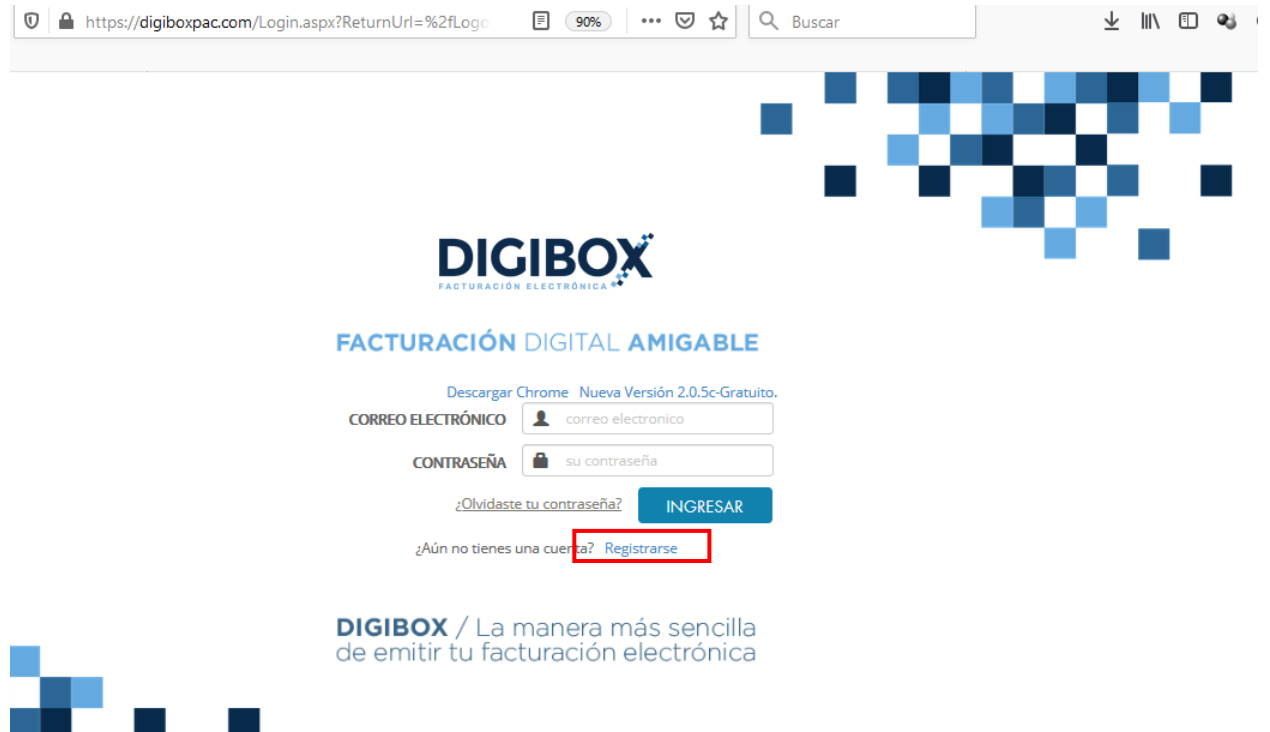

 $\triangleq$ 

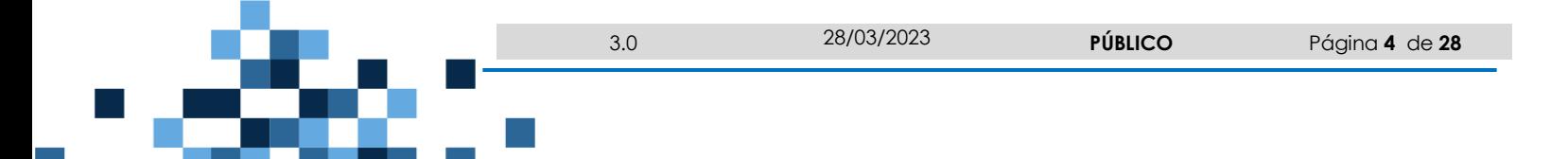

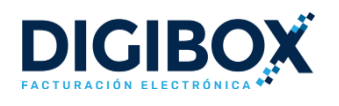

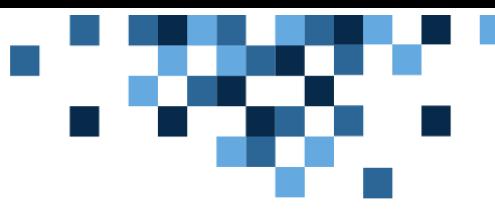

#### <span id="page-4-0"></span>1.1. DATOS PERSONALES

En este apartado podrá registrar sus datos de contacto y de acceso al sistema, como son: RFC, E-mail, Contraseña, Nombre y Teléfono. Una vez completado el formulario, dé click en la opción de "Guardar y continuar".

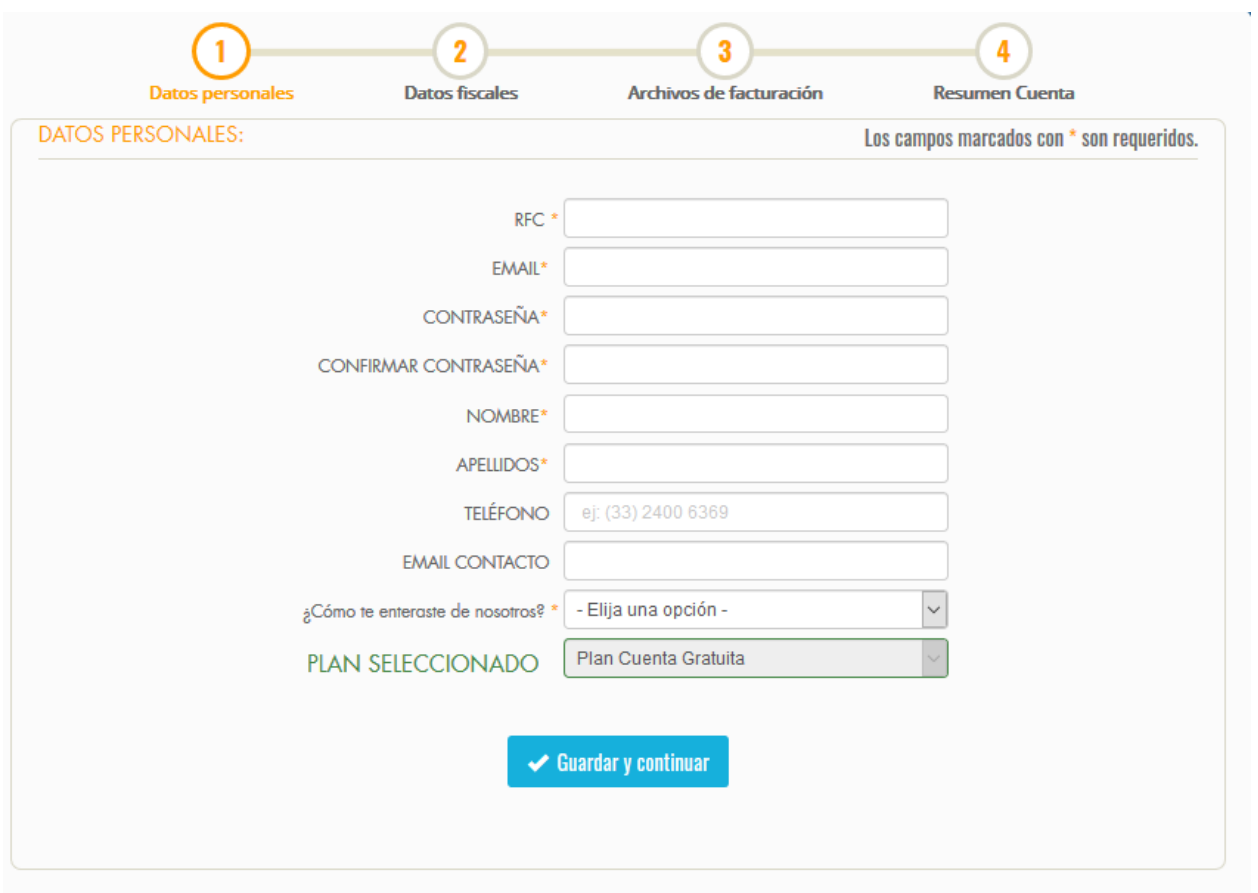

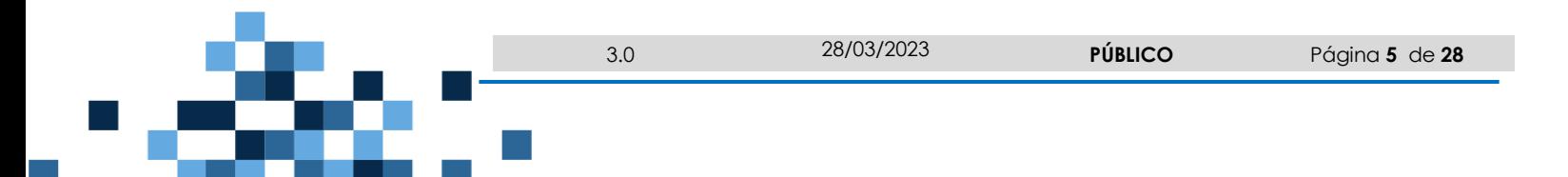

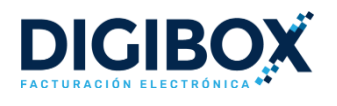

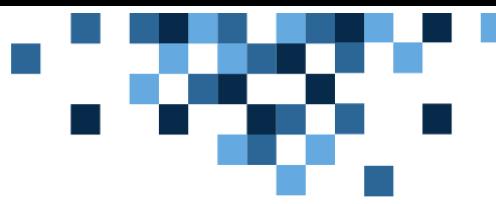

#### <span id="page-5-0"></span>1.2. DATOS FISCALES

En este segundo paso deberá de agregar los datos fiscales como: RFC, Razón social, Régimen Fiscal, Nombre comercial y Domicilio fiscal. Una vez completado el formulario, dé click en la opción de "Guardar y continuar".

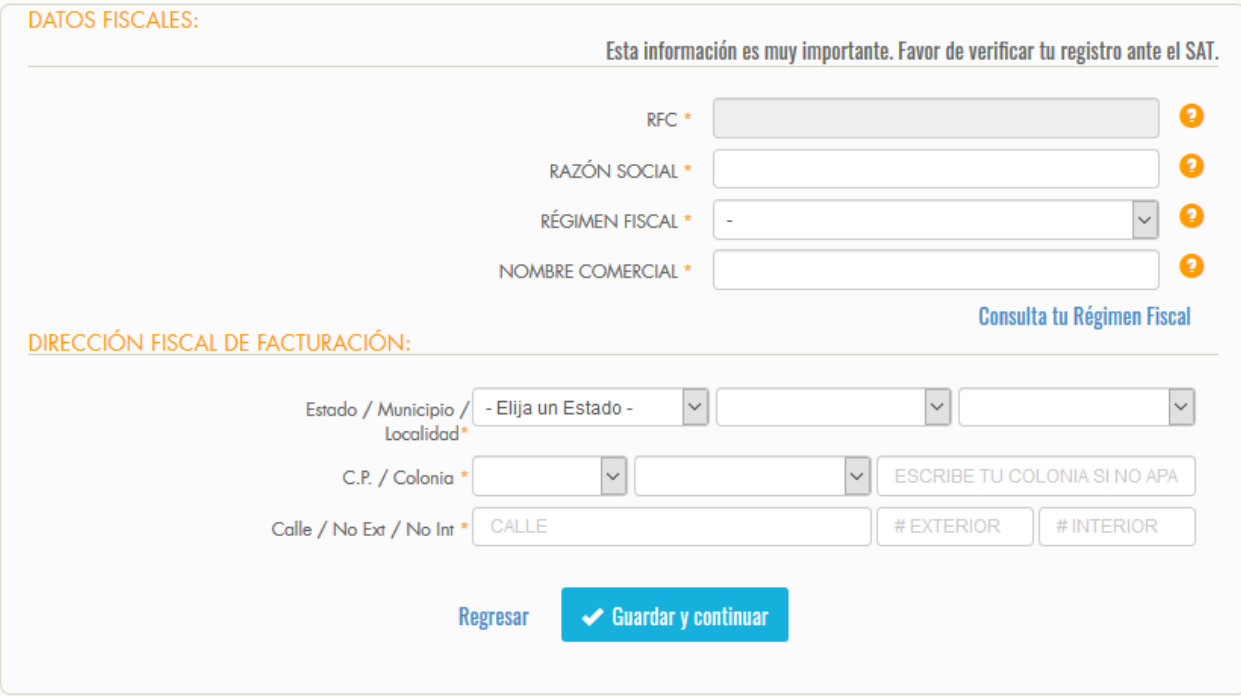

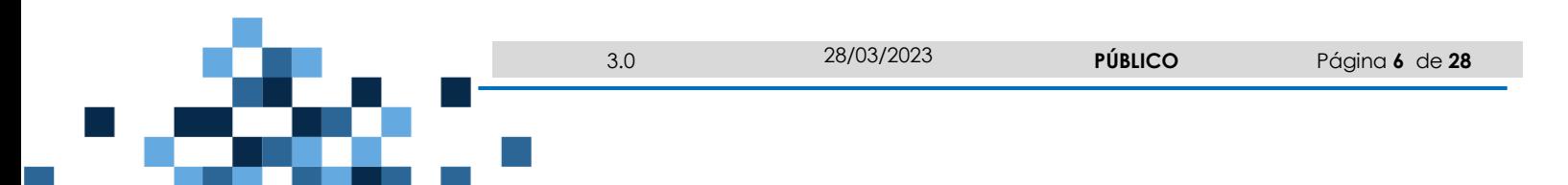

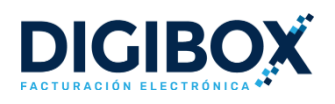

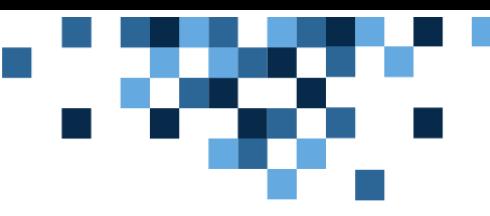

# <span id="page-6-0"></span>1.3. ARCHIVOS DE FACTURACIÓN

En este último paso es necesario cargar los archivos del **Certificado de Sello Digital (CSD)** que son: .CER, .KEY y contraseña. Y también los archivos de la **FIEL** que son: .CER .KEY y Contraseña.

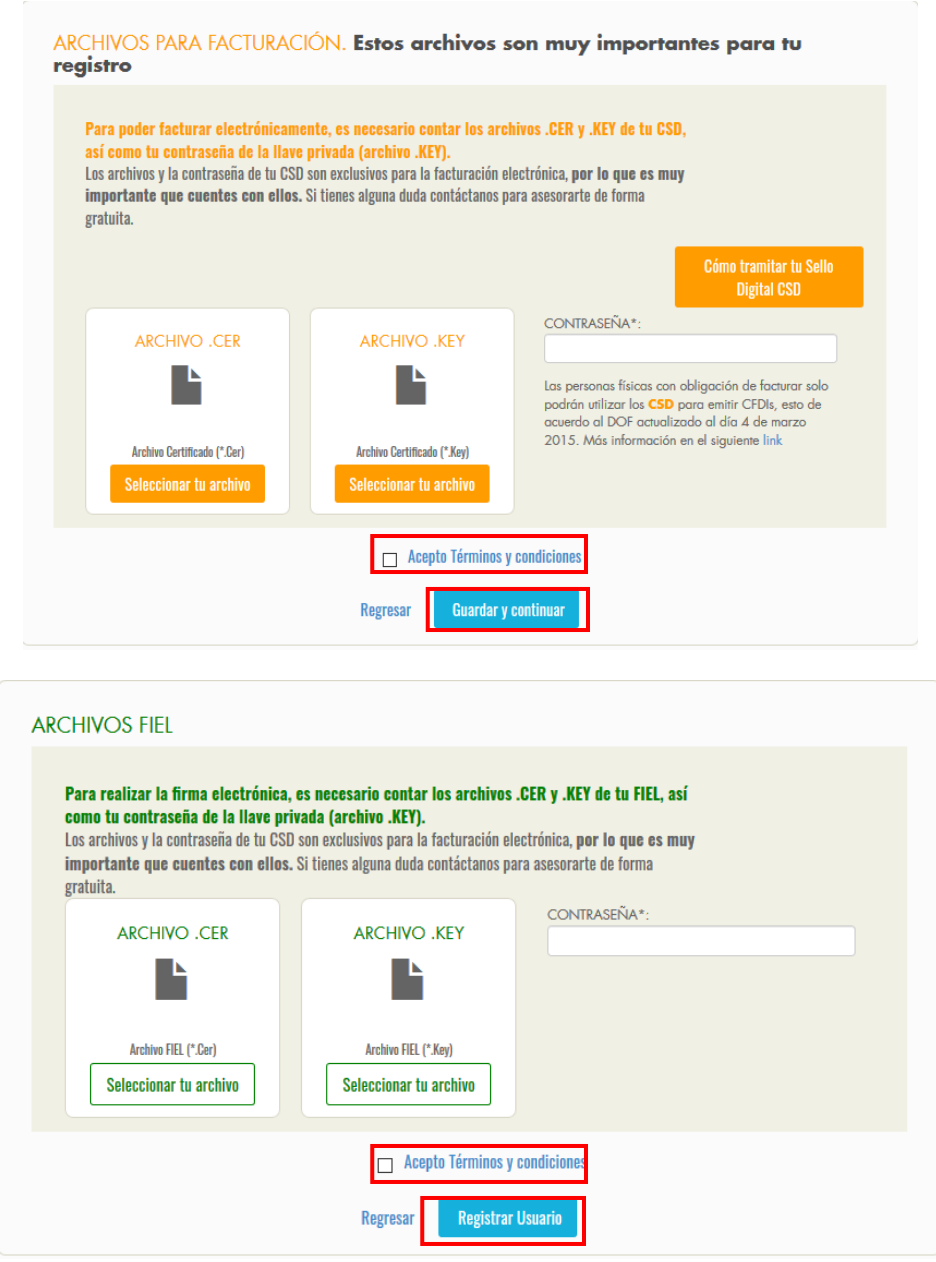

Es necesario leer y aceptar los Términos y Condiciones para poder concluir el registro y finalmente dar click en el botón "Registrar Usuario".

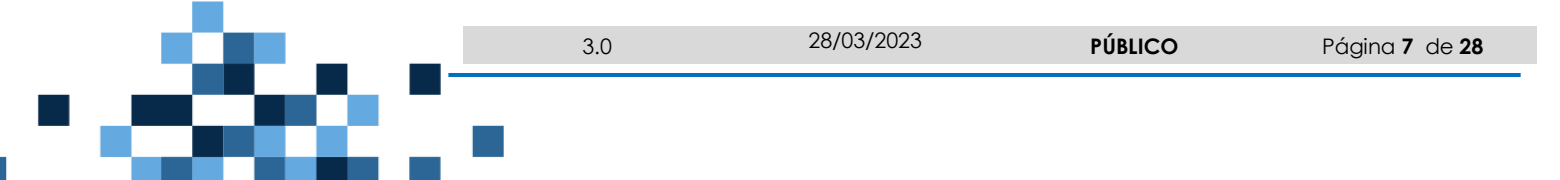

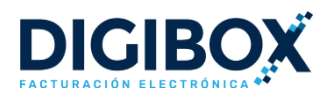

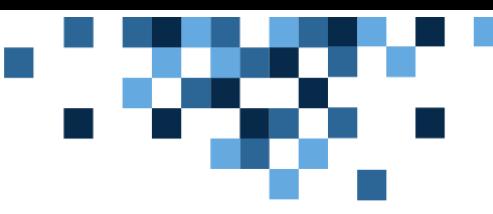

# <span id="page-7-0"></span>2. ACCESO AL SISTEMA

Para acceder al sistema DIGIBOX® GRATUITO es necesario dar click [aquí](https://www.digiboxpac.com/) o bien teclear en su navegador la dirección https://digiboxpac.com

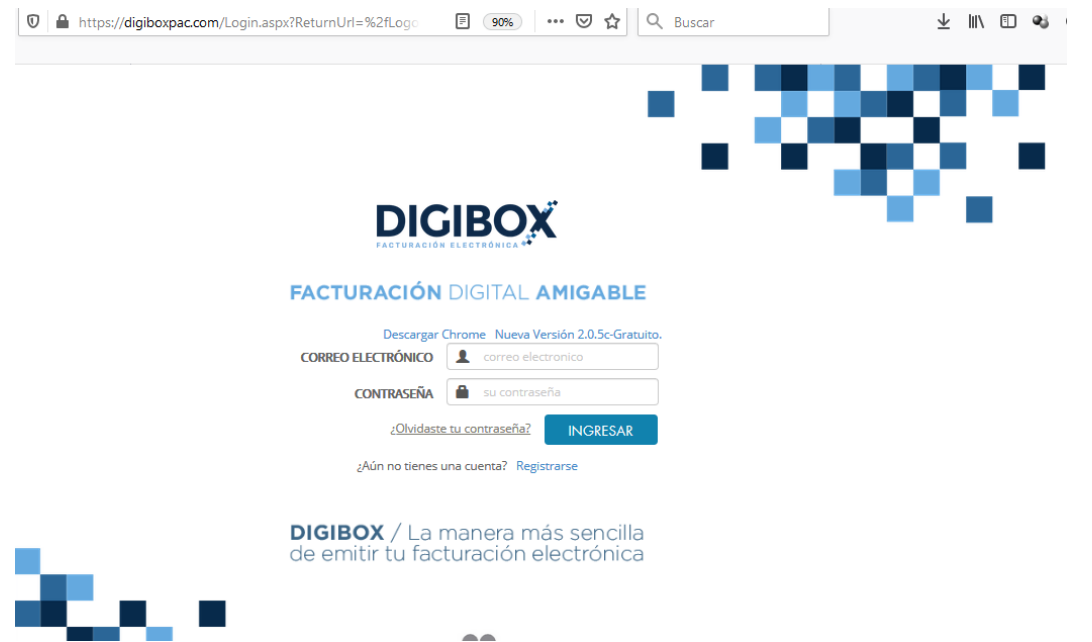

Deberá digitar el correo electrónico y contraseña con los que se registró al crear su cuenta y por último dar click en el botón "Ingresar".

# <span id="page-7-1"></span>3. CONFIGURACIÓN DEL SISTEMA

En cualquier momento usted podrá modificar la configuración del sistema para personalizar su facturación. Para ello debe dar click en la opción <sup> $\frac{\text{A}}{2}$  Configuración que se</sup> encuentra en la parte superior de su sistema.

#### <span id="page-7-2"></span>3.1. CAMBIO DE DATOS PERSONALES

En este apartado usted podrá realizar el cambio de datos fiscales, o bien, cargar un nuevo Certificado de Sello Digital (CSD). Dentro del menú "Configuración" será necesario acceder a la sección de "Facturación Electrónica".

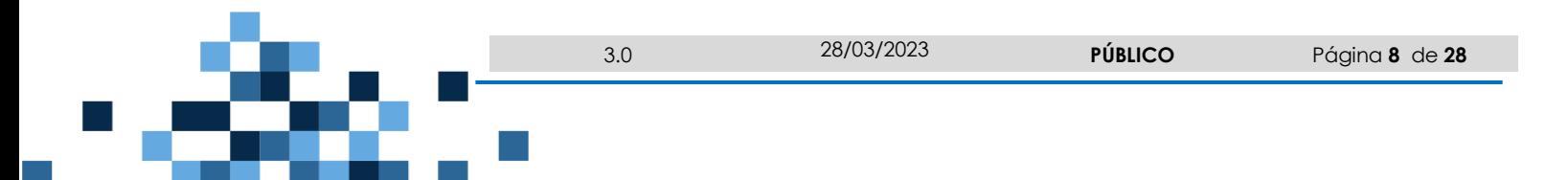

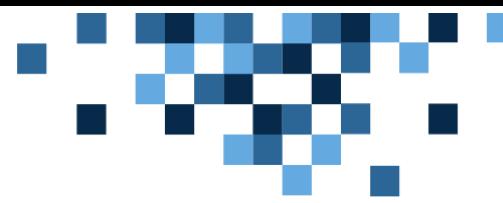

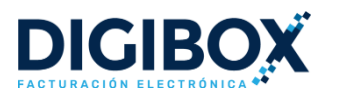

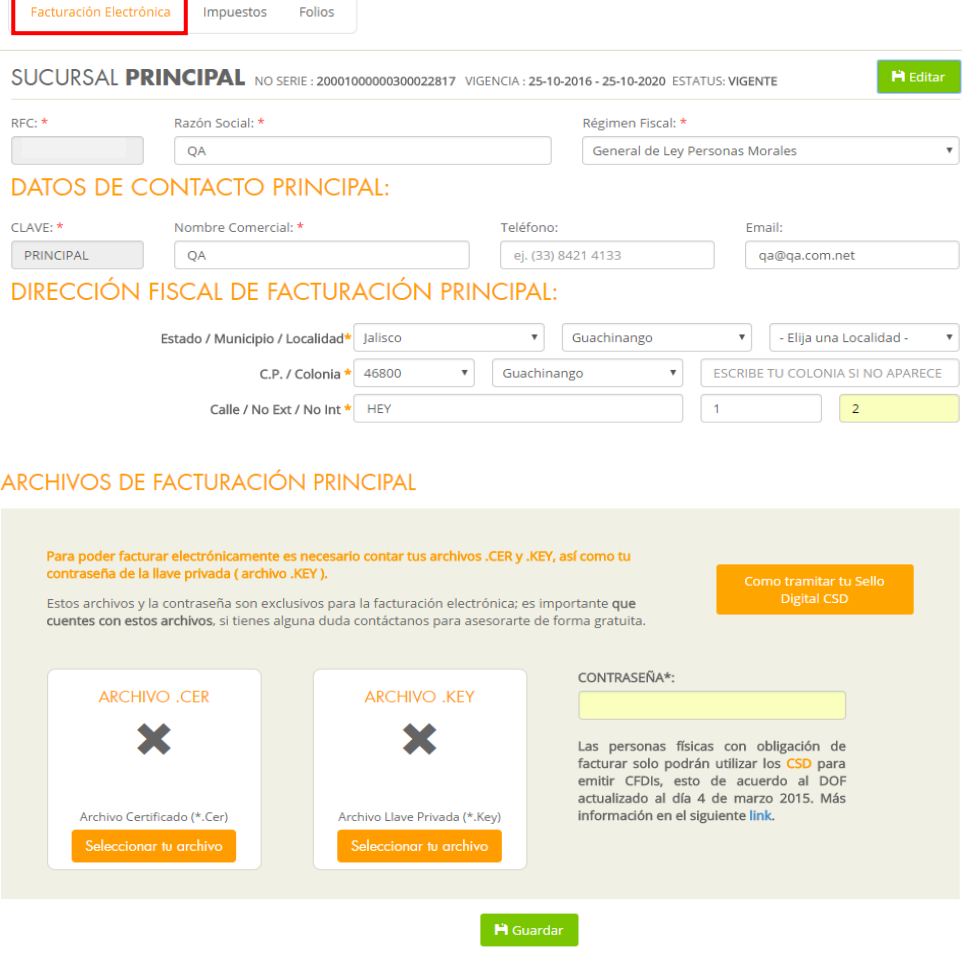

### <span id="page-8-0"></span>3.2. CONFIGURACIÓN DE IMPUESTOS

Antes de realizar una factura es necesario dar de alta los impuestos que requiere para su facturación. Para ello, dentro del menú "Configuración" es necesario dar click en el apartado "Impuestos".

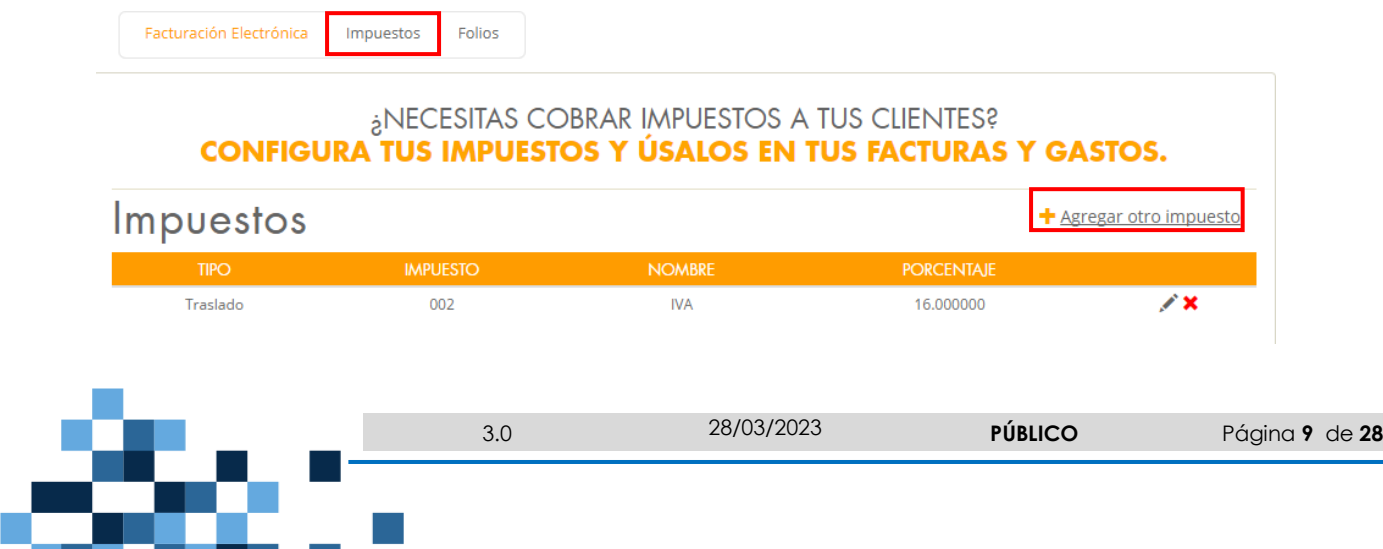

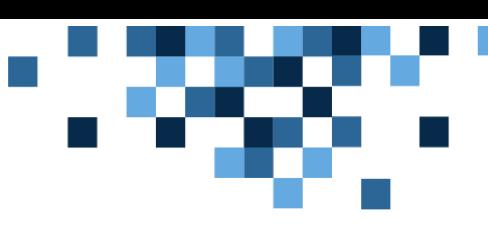

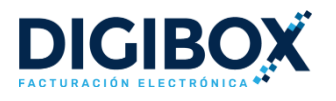

Para agregar nuevos impuestos debe dar click la opción "+Agregar otro Impuesto" y llenar los campos Nombre de identificación (el nombre con el que el usuario quere identificar el impuesto), Tipo (retención o traslado), Impuesto (IVA, ISR, IEPS), Factor y Tasa o cuota. Una vez completados los campos, dé click en "Guardar".

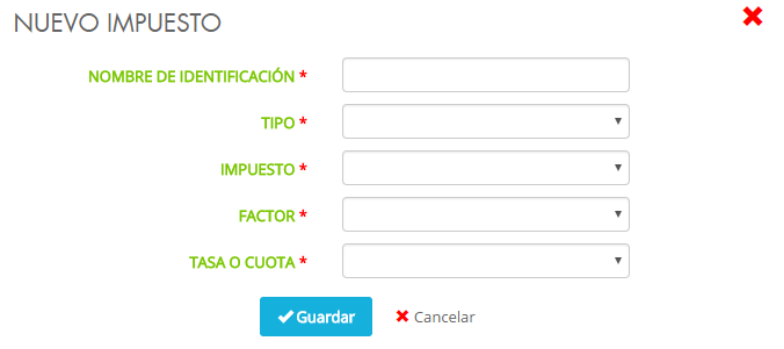

## <span id="page-9-0"></span>3.3. ALTA DE SERIES Y FOLIOS PARA FACTURACIÓN

En este apartado usted podrá realizar el alta de las series y numeración de folios para utilizar en sus comprobantes fiscales. Puede crear cuantas series y folios desee. Es necesario entrar al menú "Configuración" y dar click en la opción "Folios".

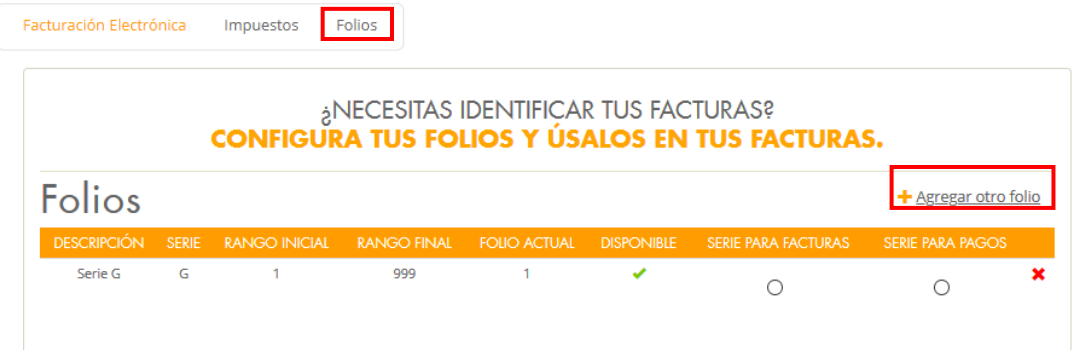

Para agregar nuevas seires y folios debe dar click la opción "+Agregar otro folio" y llenar los campos Descripción, Serie, Rango inicial y Rango final. Una vez completados los campos, dé click en "Guardar".

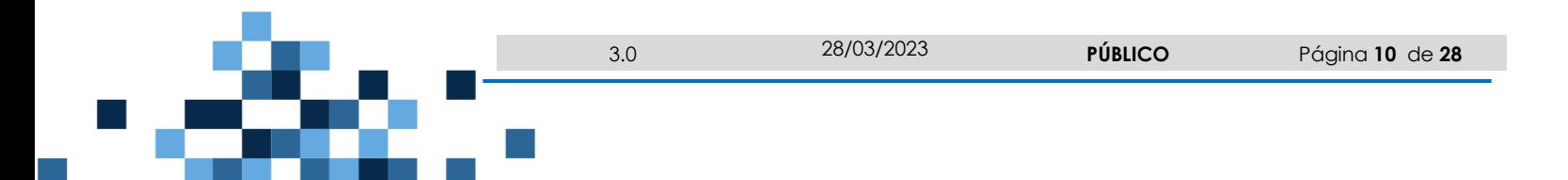

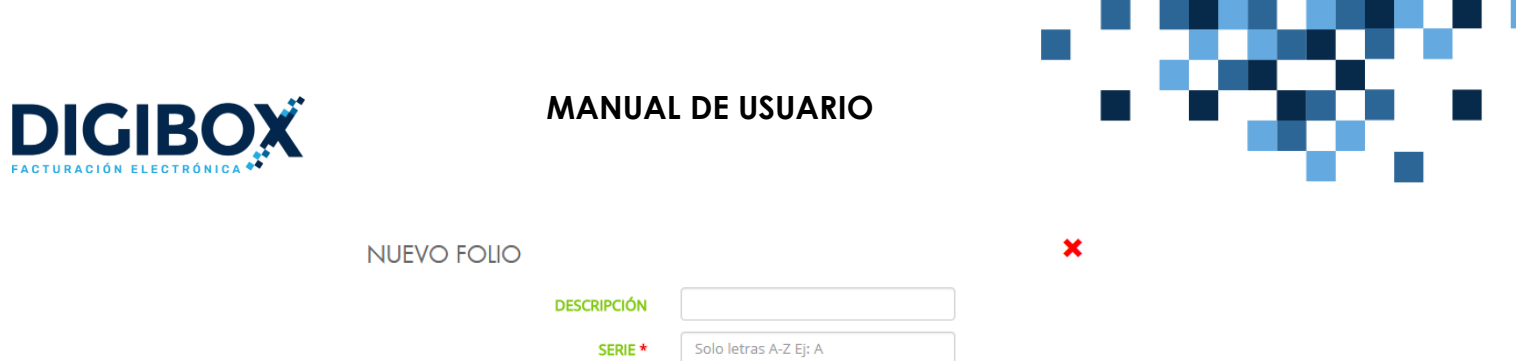

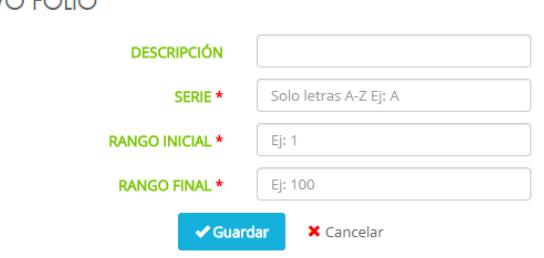

# <span id="page-10-0"></span>4. ALTA DE CLIENTES

De manera previa a la facturación, es necesario dar de alta a los clientes a quienes se les emitirá el CFDI. Para ello es necesario que dar click en el menú "Catálogos" y seleccionar la opción "Clientes".

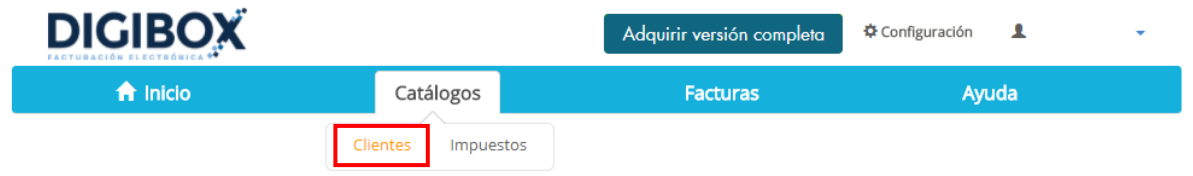

Al ingresar a esta sección, se mostrará la lista de clientes dados de alta en el sistema. Para registrar un nuevo cliente se debe dar click en el botón "Nuevo (Cat)".

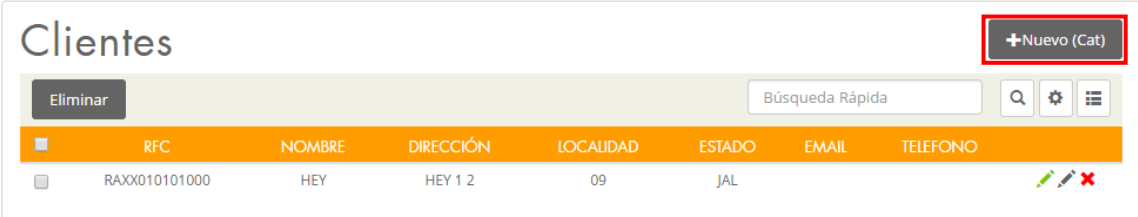

Es necesario completar el formulario del sistema para generar el registro del nuevo cliente. Todos los campos marcados con asterisco (\*) son datos obligatorios, por lo que deberá proporcionar información. El resto de los campos son opcionales. Al completar el formulario se debe dar click en el botón "Guardar".

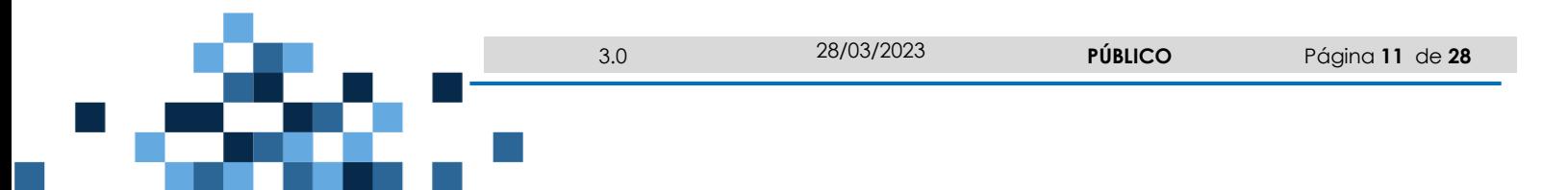

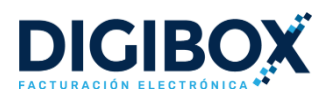

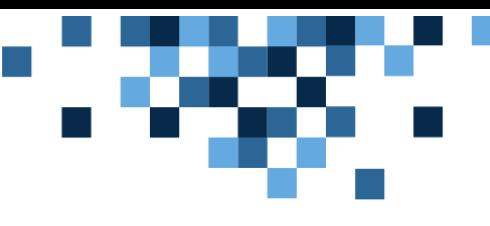

# NUEVO CLIENTE

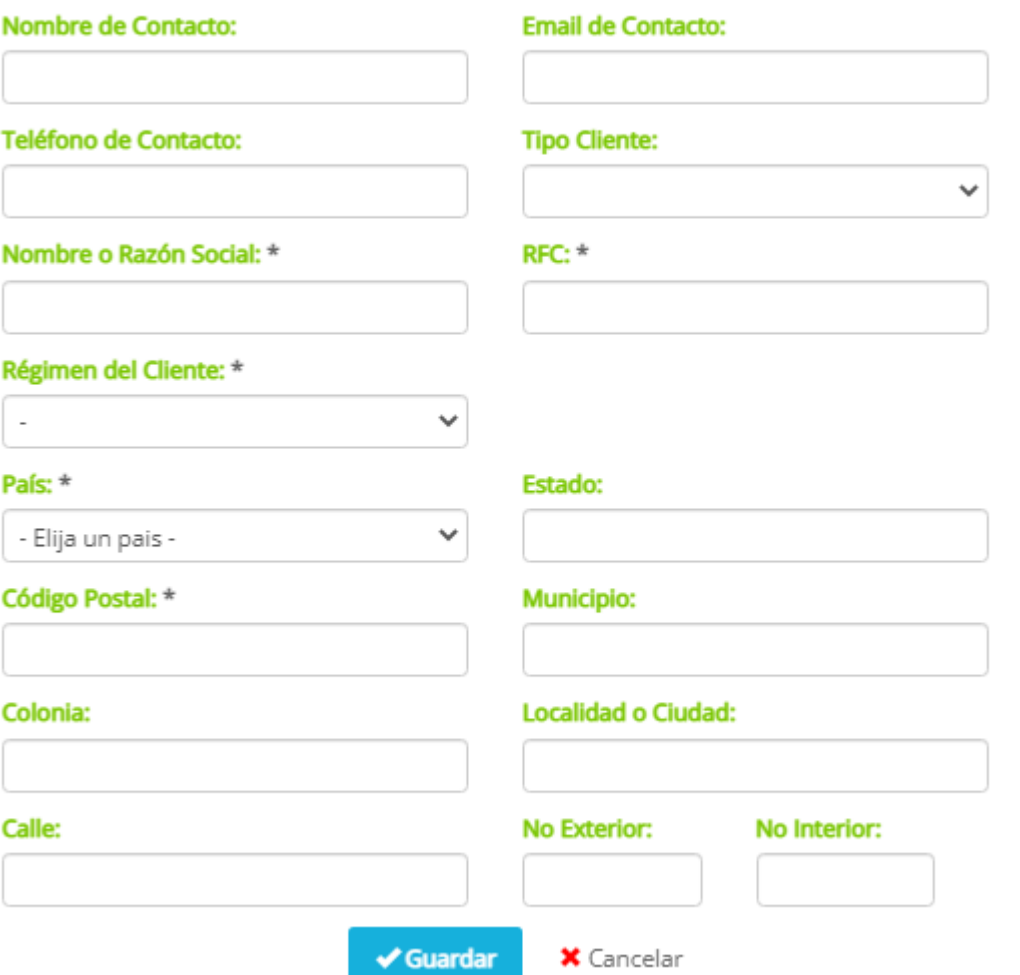

#### **Nota:**

En la versión 4.0 los datos que se deben actualizar son los siguientes (estos cambios son tanto para el emisor, como para el receptor):

- Razón social
- RFC
- $\bullet$  C. P.
- Régimen fiscal

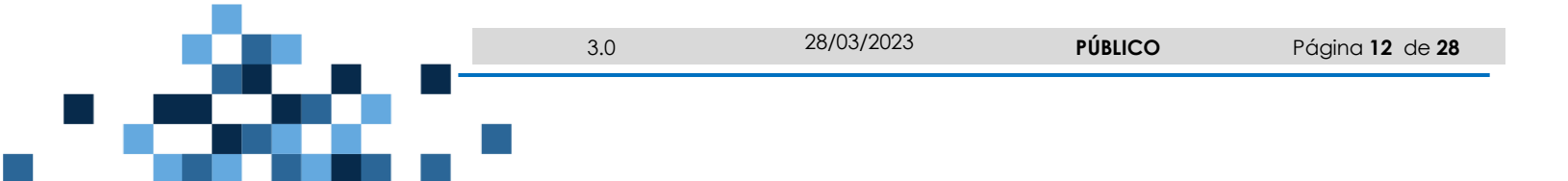

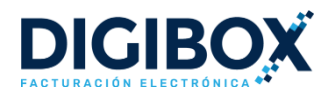

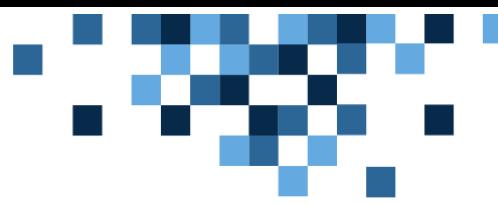

EN CUANTO A LA RAZÓN SOCIAL PARA LA PERSONA MORAL, DESAPARECE EL DENOMINACIÓN SOCIAL, POR EJEMPLO:

<span id="page-12-0"></span>**V 3.3: "LA TIENDITA SA DE CV" V 4.0: "LA TIENDITA"**

# 5. EMISIÓN Y TIMBRADO DE CFDI (FACTURACIÓN)

En este apartado podrá emitir los comprobantes que necesite, pude timbrar comprobantes de **Ingreso** (Factura electrónica, Recibo de Honorarios, Recibo de Arrendamiento y Nota de cargo), **Egreso** (Nota de Crédito) y **Traslado** (Nota de Cargo).

Para cear un comprbante nuevo es necesario ingresar al menú Factuas y dar click en la opción "+Nueva Factura".

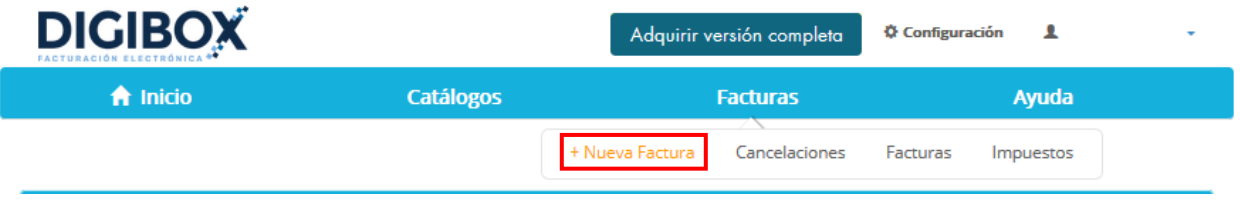

El sistema mostrará el formulario de CFDI y usted deberá completar como mínimo los datos que cuentan con un aterisco(\*):

**- Tipo de CFDI:** En este apartado determinará qué tipo de comprobante desea realizar (factura electrónica, recibo de honorarios, recibo de arrendamiento, nota de crédito, nota de cargo, carta de porte).

**-Fecha Factura:** Agregará la fecha de emisión del comprobante.

**-Folio:** Seleccionará el Folio y Serie para identificar el comprobante que está realizando.

**-Certificado:** Aparecerá el nombre de la sucursal asociada al CSD que tiene dado de alta.

**-Lugar de Expedición:** Se agregará el código postal de la localidad donde expedirá el comprobante.

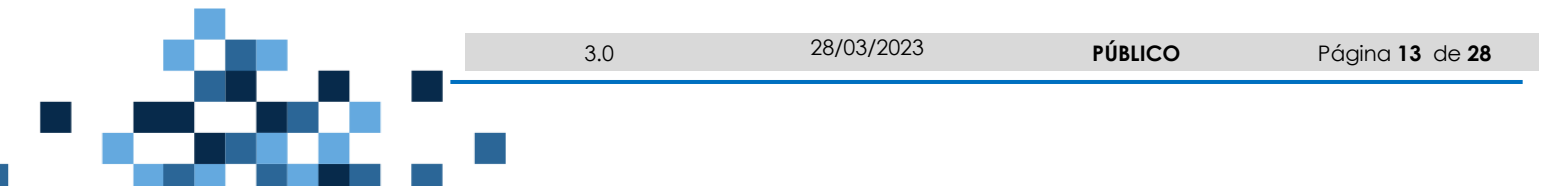

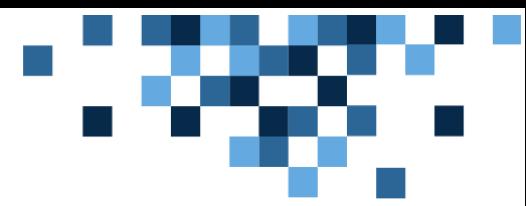

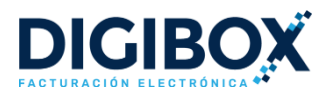

**-Regimen Fiscal:** En este apartado podrás seleccionar el Régimen Fiscal del EMISOR.

-**Exportación:** Atributo requerido para expresar si el comprobante ampara una operación de exportación

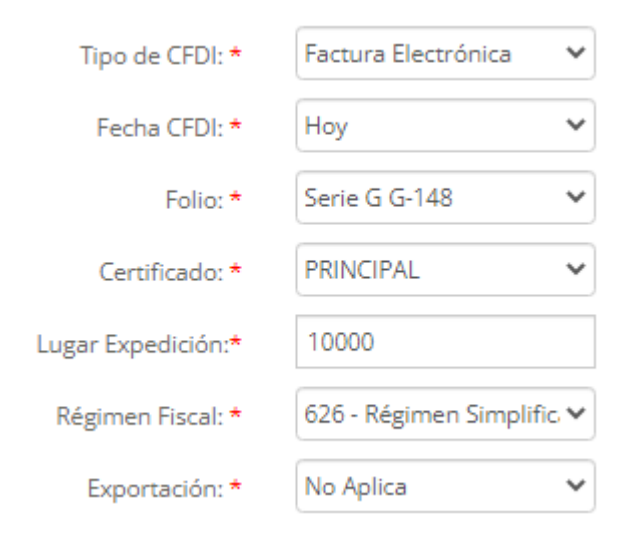

Una vez completados estos campos, debe digitar el Nombre o RFC del cliente (que previamente debió ser dado de alta en el módulo **Clientes**). Al escribir parcialmente el nombre o RFC, el sistema le mostrará los registros coincidentes para que pueda seleccionarlo. Sí el cliente no se tiene registrado en el portal podrá dar click en el signo de "+" para poder registrar a su nuevo cliente con los datos que se requieren para la versión 4.0

### Nueva Factura

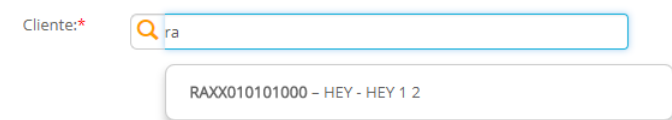

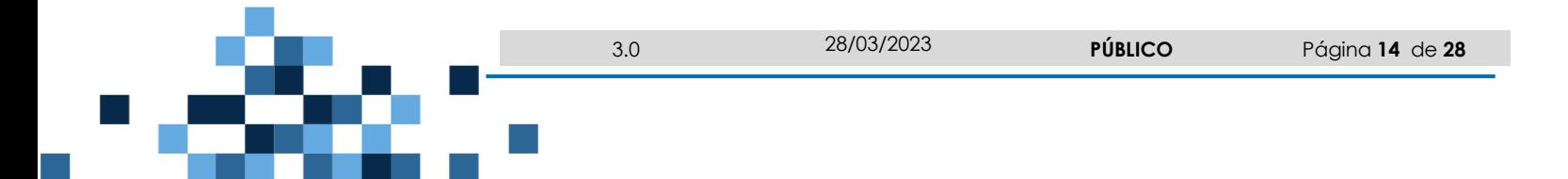

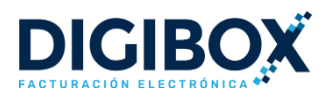

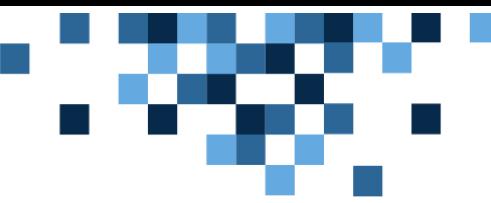

Posteriormente debe llenar la sección "**Datos del Pago**".

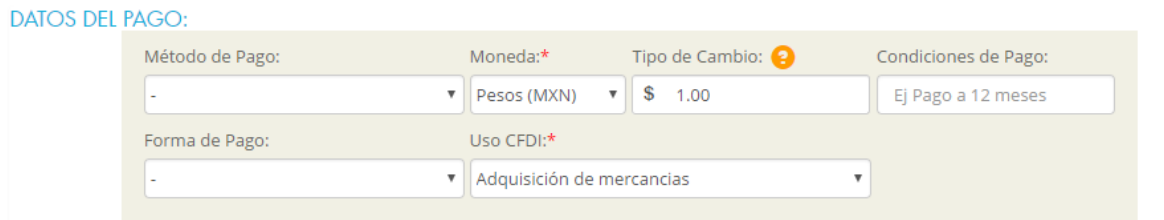

Sí el comprobante que estás emitiendo es para Público en General es necesario llenar el apartado que se llama **INFORMACIÓN GLOBAL**.

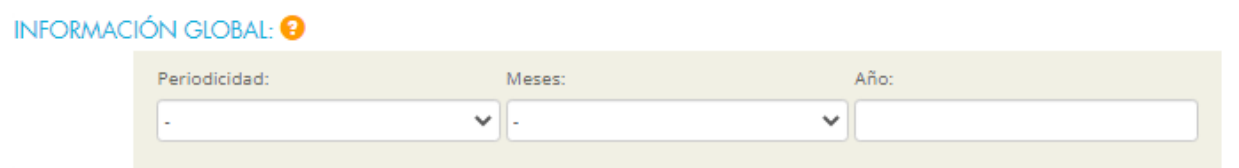

Si su comprobante tiene otros comprobantes relacionados será necesario llenar los campos Folio Fiscal (UUID) y Tipo de relación, dentro de la sección "CFDI´s Relacionados".

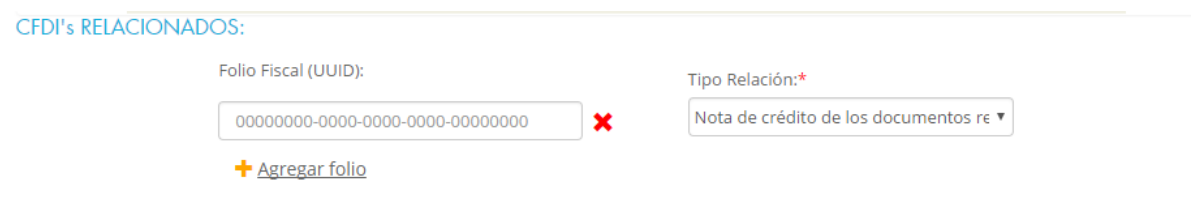

Por último, deberá de llenar los campos del apartado de conceptos, que son:

**CLAVE PRODSERV:** Campo requerido para expresar la clave del producto o del servicio. Deberá utilizar las claves del catálogo de productos y servicios proporcionado por SAT. Si no conoce cuál es la clave del producto o servicio que le aplica, puede realizar una ante el catálogo del SAT o con su contador directamente.

**CLAVE:** Campo opcional para agregar una clave interna de su producto o servicio.

**DESCRIPCIÓN:** Campo requerido para precisar la descripción del producto o servicio.

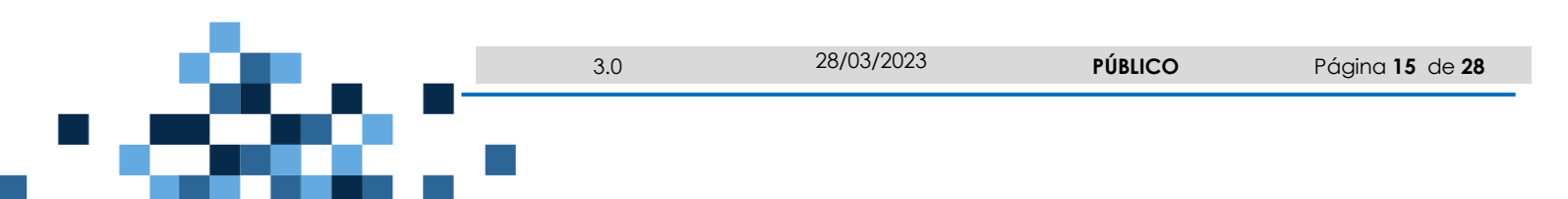

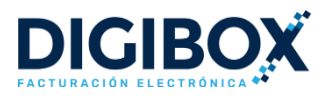

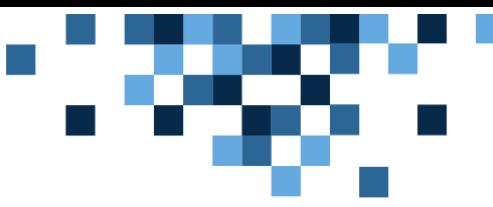

**CANT**: Campo requerido para agregar la cantidad a facturar del producto o servicio.

**UNIDAD DE MEDIDA:** Campo requerido para especificar la unidad de medida de venta del producto o servicio.

**PRECIO UNITARIO:** Campo requerido para indicar el precio por unidad del producto o servicio, sin considerar el monto de impuestos.

**IMPUESTO:** Campo opcional para seleccionar los impuestos aplicables al concepto. Cada concepto puede o no tener uno o más impuestos asociados. Recuerde que los impuestos deben ser configurados de manera previa.

**CLAVE UNIDAD:** Campo requerido para precisar la clave de unidad de medida estandarizada aplicable para la cantidad expresada en el concepto. La unidad debe corresponder con la descripción del concepto y deberá utilizar la clave del catálogo proporcionado por el SAT.

**OBJ.IMPUESTO:** El objeto de impuesto es un nuevo atributo para la emisión de CFDi 4.0 el cual expresa si la operación comercial amerita el desglose de impuestos.

Si desea agregar más conceptos al mismo documento, puede hacerlo dando clic en "+Agregar concepto"

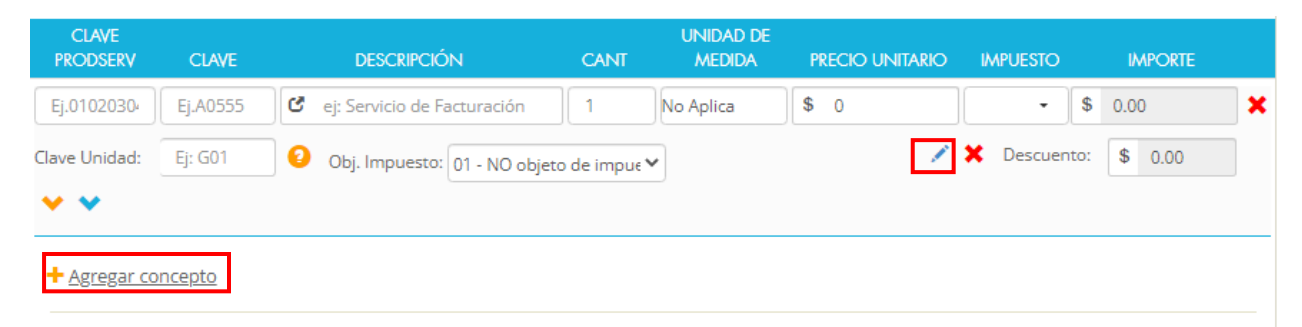

Para aplicar algún descuento al documento, es necesario dar click en el icono "Descuento" que se encuentra justo debajo del Subtotal. Los descuentos pueden ser expresados como un porcentaje o como un importe fijo.

Una vez agregados los conceptos, podrá visualizar el desglose de los importes en la parte inferior de la ventana.

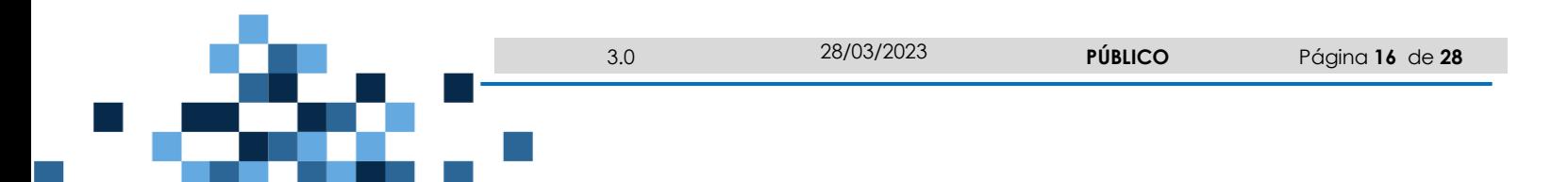

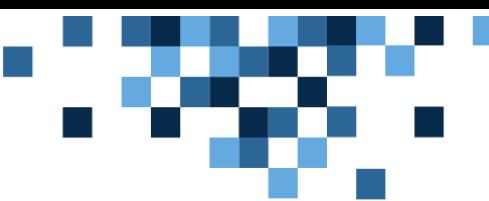

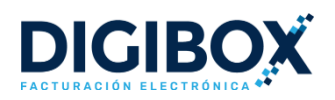

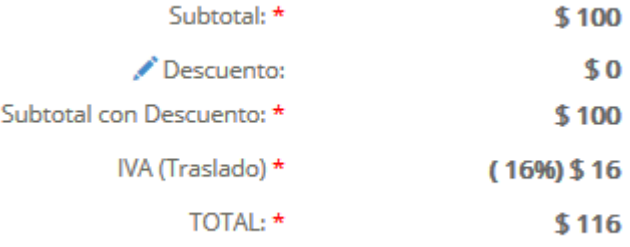

Una vez completados y revisados los datos del comprobante, dé click en el botón "TIMBRAR" para concluir el proceso de emisión y timbrado de su CFDI.

#### ¿QUÉ DESEAS HACER CON ESTA FACTURA?

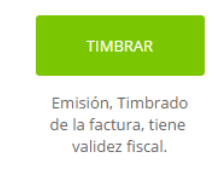

#### <span id="page-16-0"></span>5.1. VISUALIZAR Y DESCARGAR COMPROBANTES

Una vez emitida una factura usted podrá visualizarla en el menú de "FACURAS" y podrá realizar la descarga del XML dando click en el icono , la descarga del PDF dando click y visualizarla en el icono **b**.

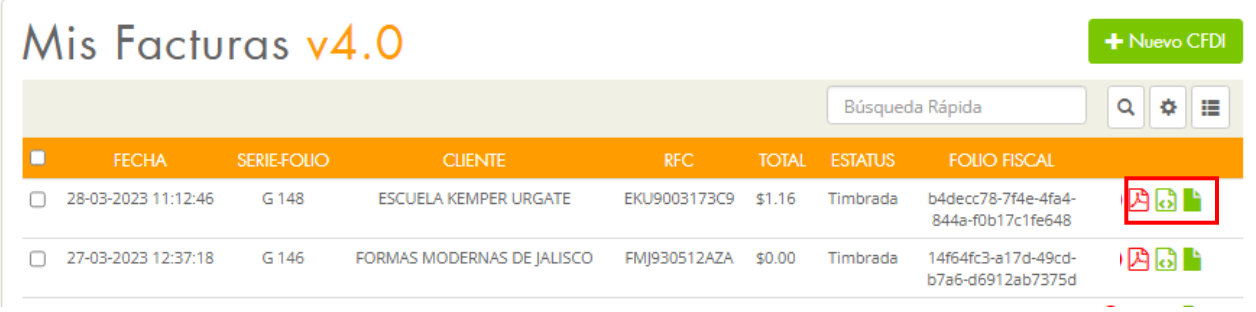

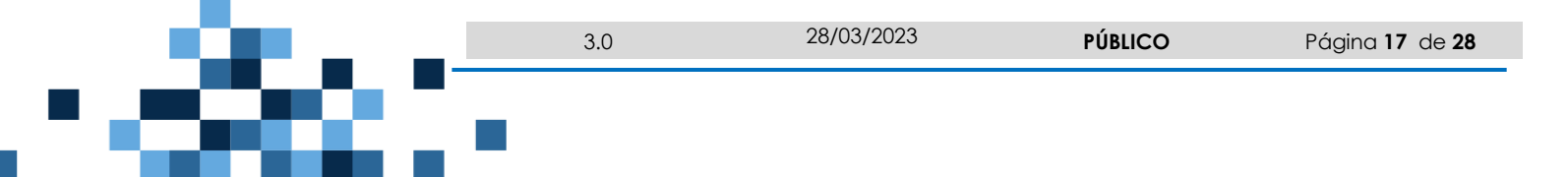

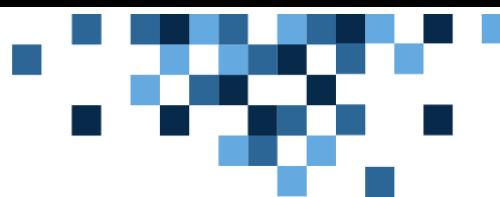

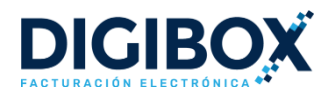

#### Para realizar una búsqueda avanzada en la lista de facturas es necesario dar click en el icono  $\frac{\phi}{\phi}$  y se desplegarán los filtros para que pueda indicar los parámetros de búsqueda.

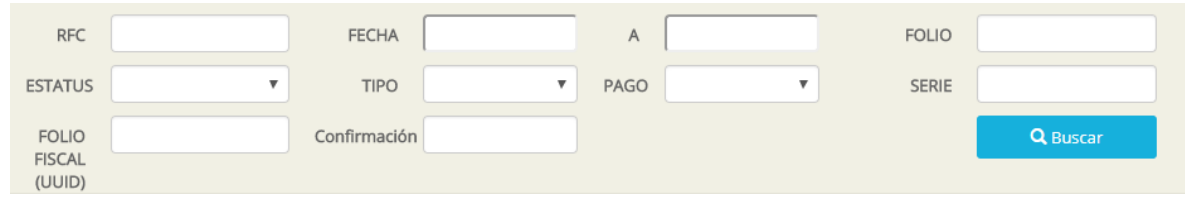

#### <span id="page-17-0"></span>5.2. CANCELAR UN COMPROBANTE

En este aparado podrá realizar la cancelación de un comprobante previamente timbrado desde el sistema. Para realizar la cancelación es necesario ingresar al módulo "Facturas" y visualizar el detalle del documento que se desea cancelar, dando click en el icono visualizarla en el icono **.** . Por último debe dar click en el botón "Cancelar Factura".

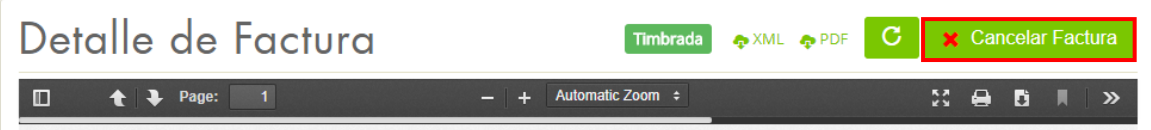

Ya que seleccionaste esta opción selecciona el motivo de cancelación; si agregas el motivo número 1 es necesario selecciones el UUID o FOLIO FISCAL que lo relaciona, pero si agregas la opción 2, 3 o 4 el campo de UUID o FOLIO FISCAL lo dejas vacío.

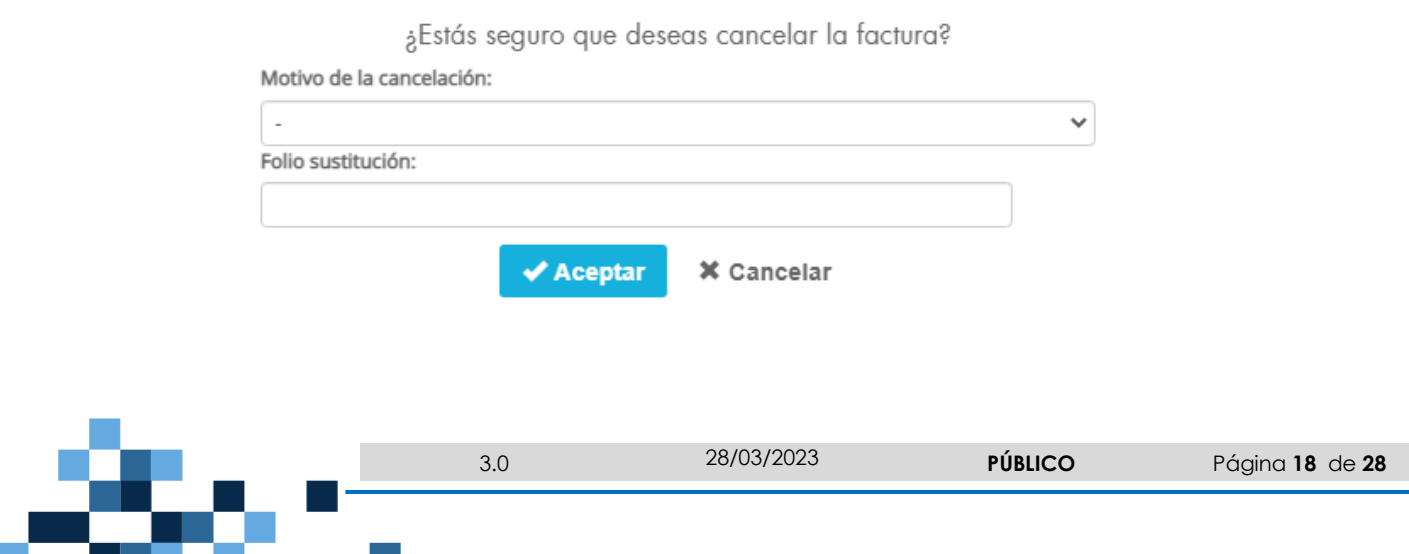

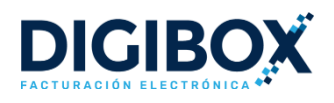

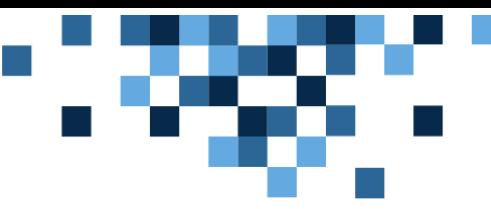

Una vez cancelado un comprobante fiscal, es posible obtener el acuse de cancelación emitido por el servicio del SAT. Para ello, es necesario dar click en el icono "Acuse".

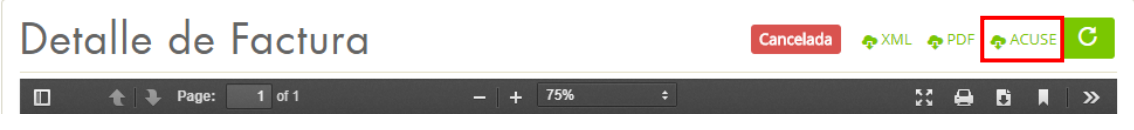

# <span id="page-18-0"></span>6. COMPLEMENTO DE RECEPCIÓN DE PAGOS.

Para realizar ese tipo de comprobante es necesario realizar una nuev comprobante en la opción de "+Nuevo CFDI".

Una vez dentro del comprobante llene dos datos de su Cliente.

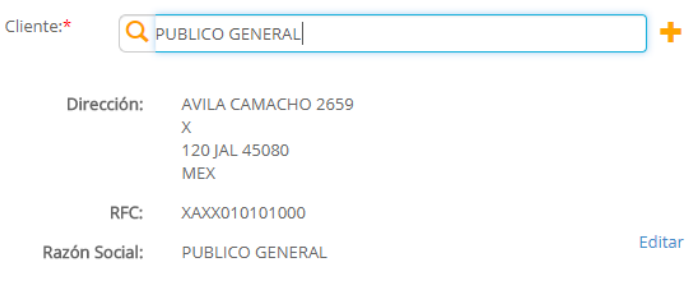

Posteriormente es necesario cambiar el campo de "Tipo de Factura", debe de seleccionar "PAGOS".

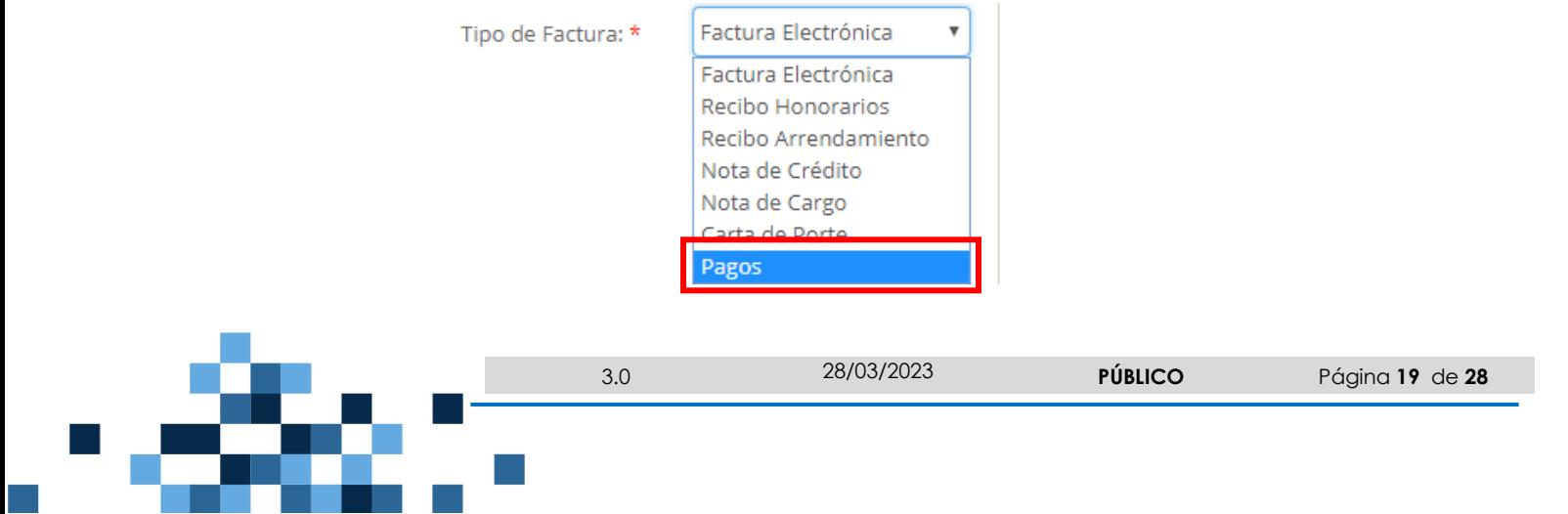

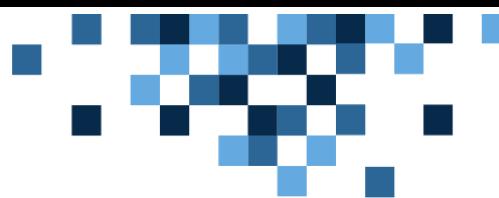

 $\frac{1}{2}$   $\frac{1}{2}$ 

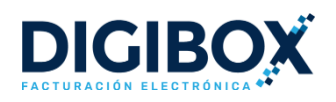

Ya que se seleccionó el "Tipo de Factura" el sistema completa automáticamente los apartados de "Datos de Pago" y "Conceptos". En automatico abre el apartado de complemento de PAGOS para que realice su llenado.

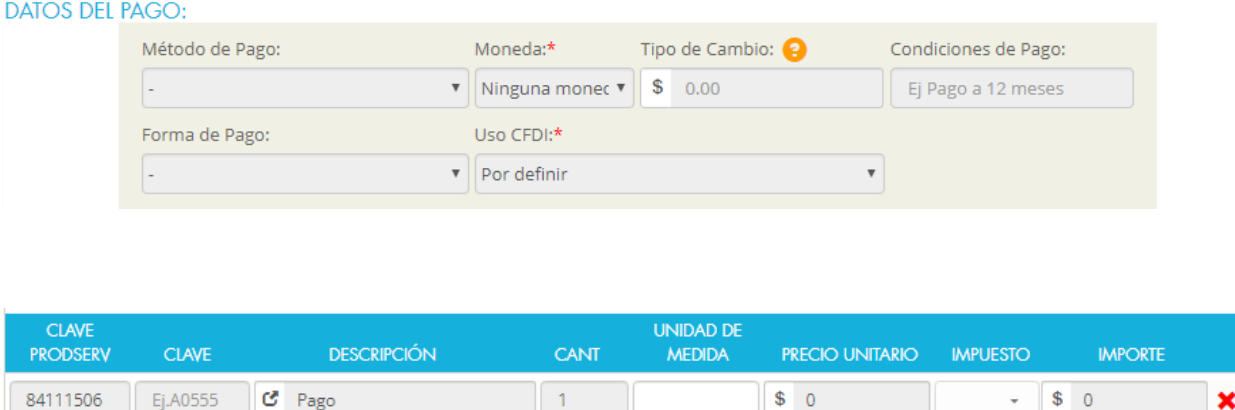

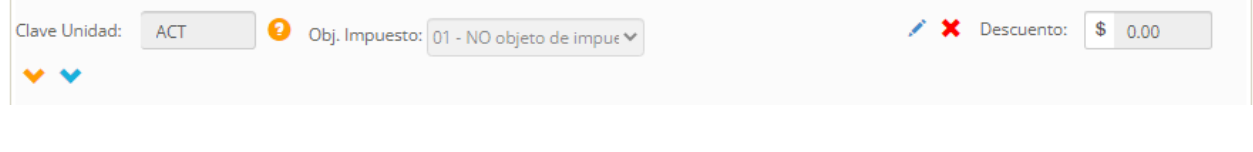

**Nota**: Los datos que se agregan automaticamente en el comprobante son datos que son requeridos según la guía de llenado del Complemento de Recepción de Pagos proporcionado por el SAT.

### <span id="page-19-0"></span>6.1. LLENADO DEL COMPLEMENTO

En este primer apartado podrá dar de alta los datos Generales del pago de un comprobante o varios comprobantes

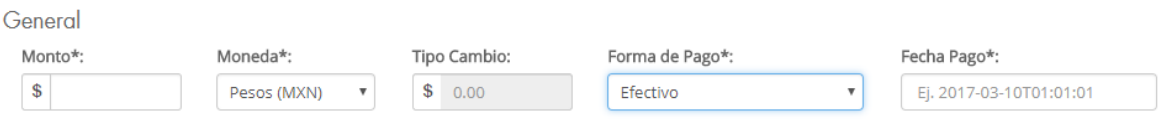

-**Monto**: Campo requerido para expresar el importe del pago.

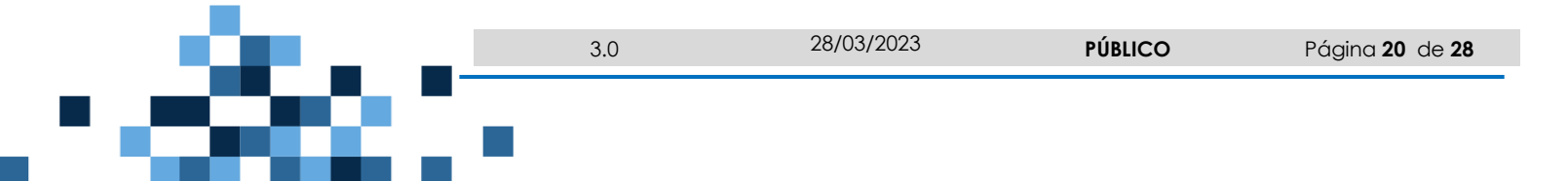

![](_page_20_Picture_0.jpeg)

![](_page_20_Picture_2.jpeg)

-**Moneda**: Campo obligatorio para identificar la clave de la moneda utilizada para realizar el pago.

-**Tipo Cambio**: Campo para expresar el tipo de cambio de la moneda a la fecha en que se realizó el pago.

-**Forma de pago:** Campo requerido para expresar la clave de la forma en que se realiza el pago.

-**Fecha de pago:** Campo requerido para expresar la fecha y hora en la que el beneficiario recibe el pago.

En este segundo apartado es necesario llenarlo siempre y cuando en el apartado de **Documentos Relacionados** se haya llenado alguno de los apartados de Impuestos Trasladados del Documento Relacionado ó Impuestos Retenidos del Documento Relacionado.

![](_page_20_Picture_102.jpeg)

o **Base**: Campo requerido para señalar la suma de los atributos Base de los documentos relacionados del impuesto trasladado. No se permiten valores negativos.

![](_page_20_Picture_10.jpeg)

![](_page_21_Picture_0.jpeg)

•

#### **MANUAL DE USUARIO**

![](_page_21_Picture_2.jpeg)

- o **Impuesto**: tributo requerido para señalar la clave del tipo de impuesto trasladado conforme al monto del pago.
- o **Tipo Factor**: Atributo requerido para señalar la clave del tipo de factor que se aplica a la base del impuesto
- o **Tasa o Cuota**: Atributo condicional para señalar el valor de la tasa o cuota del impuesto que se traslada en los documentos relacionados.
- o **Importe:** Atributo condicional para señalar la suma del impuesto trasladado, agrupado por ImpuestoP, TipoFactorP y TasaOCuotaP. No se permiten valores negativos.
- Impuestos Retenidos del Pago:

![](_page_21_Picture_120.jpeg)

+ Agregar Impuesto Retenido

- o **Impuesto**: Atributo requerido para señalar la clave del tipo de impuesto retenido conforme al monto del pago.
- o **Importe:** Atributo requerido para señalar el importe del impuesto retenido conforme al monto del pago. No se permiten valores negativos.

**NOTA:** Recomendamos llenar este apartado al final ya que tengas llenado los apartados de impuestos de los documentos relacionados.

![](_page_21_Picture_13.jpeg)

![](_page_22_Picture_0.jpeg)

![](_page_22_Picture_2.jpeg)

En el apartado llamado **Datos del Banco** podrá agregar los datos bancarios cuando la forma de pago sea diferente Efectivo..

![](_page_22_Picture_146.jpeg)

- **Num. Oper**: Campo opcional para expresar el número de cheque, número de autorización, número de referencia, clave de rastreo en caso de ser SPEI, línea de captura o algún número de referencia análogo que identifique la operación que ampara el pago efectuado.
- **Rfc Emisor Cta Ord**: Campo opcional para expresar la clave RFC de la entidad emisora de la cuenta origen, es decir, la operadora, el banco, la institución financiera, emisor de monedero electrónico, etc.
- **Nombre del Banco:** Campo opcional para expresar el nombre del banco ordenante, es requerido en caso de ser extranjero.
- **Cta. Ordenante:** Campo opcional para incorporar el número de la cuenta con la que se realizó el pago.
- **Rfc Emisor Cta. Beneficiario:** Campo opcional para expresar la clave RFC de la entidad operadora de la cuenta destino, es decir, la operadora, el banco, la institución financiera, emisor de monedero electrónico, etc.
- **Cta. Beneficiario:** Campo opcional para incorporar el número de cuenta en donde se recibió el pago.
- **Tipo Cadena Pago:** Campo opcional para identificar la clave del tipo de cadena de pago que genera la entidad receptora del pago.
- **Certificado de Pago:** Campo opcional que sirve para incorporar el certificado que ampara al pago, como una cadena de texto en formato base 64.
- **Cadena de Pago:** Campo opcional para expresar la cadena original del comprobante de pago generado por la entidad emisora de la cuenta beneficiaria.

![](_page_22_Figure_14.jpeg)

![](_page_23_Picture_1.jpeg)

![](_page_23_Picture_2.jpeg)

- **Sello del Pago:** Campo opcional para integrar el sello digital que se asocie al pago. La entidad que emite el comprobante de pago, ingresa una cadena original y el sello digital en una sección de dicho comprobante, este sello digital es el que se debe registrar en este campo.

Para finalizar el llenado del complemento es necesario llenar el apartado de "Documentos Relacionados", en este apartado podrá agregar el documento o documentos que se le fueron pagados.

![](_page_23_Picture_138.jpeg)

- **Serie:** Campo opcional para precisar la serie del comprobante para control interno del contribuyente, acepta una cadena de caracteres.
- **Folio:** Campo opcional para precisar el folio del comprobante para control interno del contribuyente, acepta una cadena de caracteres.
- **Id Doc:** Campo obligatorio para expresar el identificador del documento relacionado con el pago. Este dato puede ser un Folio Fiscal de la Factura Electrónica.
- **Num Parcialidad: Campo opcional** para expresar el número de parcialidad que corresponde al pago
- **Método de Pago:** Campo requerido para expresar la clave del método de pago que se registró en el documento relacionado.
- **Moneda del Doc:** Campo Obligatorio para identificar la clave de la moneda utilizada en los importes del documento relacionado.
- **Tipo Cambio:** Campo opcional para expresar el tipo de cambio conforme con la moneda registrada en el documento relacionado.
- Saldo Insoluto: Campo para expresar la diferencia entre el importe del saldo anterior y el monto del pago.

![](_page_23_Figure_14.jpeg)

![](_page_24_Picture_0.jpeg)

![](_page_24_Picture_1.jpeg)

- Imp Pagado: Campo para expresar el importe pagado para el documento relacionado
- **Saldo Anterior:** Campo para expresar el monto del saldo insoluto de la parcialidad anterior
- **Obj, Impuesto:** Campo requerido para expresar si el pago del documento relacionado es objeto o no de impuesto. Sí en este apartado seleccionas opción 2 "**Objeto de Sí Impuesto"** se desplegará dos apartados para desglosar los impuestos del Documento relacionado.

![](_page_24_Picture_117.jpeg)

Selecciona sí el documento relacionado tiene Impuestos Trasladados o Retenidos y llena los campos que se solicita.

#### o **Impuestos Trasladados del Documento Relacionado:**

![](_page_24_Picture_118.jpeg)

- **Base**: Campo requerido para señalar la base para el cálculo del impuesto trasladado conforme al monto del pago, aplicable al documento relacionado, la determinación de la base se realiza de acuerdo con las disposiciones fiscales vigentes. No se permiten valores negativos.
- **Impuesto:** Campo requerido para señalar la clave del tipo de impuesto trasladado conforme al monto del pago, aplicable al documento relacionado

![](_page_24_Figure_12.jpeg)

![](_page_25_Picture_0.jpeg)

![](_page_25_Picture_2.jpeg)

- **Tipo Factor:** Campo requerido para señalar la clave del tipo de factor que se aplica a la base del impuesto
- **Tasa o Cuota:** Campo condicional para señalar el valor de la tasa o cuota del impuesto que se traslada. Es requerido cuando el atributo Tipo Factor contenga una clave que corresponda a Tasa o Cuota
- **Importe**: Campo condicional para señalar el importe del impuesto trasladado conforme al monto del pago, aplicable al documento relacionado. No se permiten valores negativos. Es requerido cuando el tipo factor sea Tasa o Cuota.

#### o **Impuestos Retenidos del Documento Relacionado:**

![](_page_25_Picture_163.jpeg)

- **Base**: Campo requerido para señalar la base para el cálculo de la retención conforme al monto del pago, aplicable al documento relacionado, la determinación de la base se realiza de acuerdo con las disposiciones fiscales vigentes. No se permiten valores negativos
- Impuesto: Campo requerido para señalar la clave del tipo de impuesto retenido conforme al monto del pago, aplicable al documento relacionado.
- **Tipo Factor:** Campo requerido para señalar la clave del tipo de factor que se aplica a la base del impuesto.
- **Tasa o Cuota:** Campo requerido para señalar el valor de la tasa o cuota del impuesto que se retiene.
- **Importe:** Campo requerido para señalar el importe del impuesto retenido conforme al monto del pago, aplicable al documento relacionado. No se permiten valores negativos

![](_page_25_Picture_13.jpeg)

![](_page_26_Picture_0.jpeg)

![](_page_26_Picture_2.jpeg)

Una vez completados y revisados los datos del comprobante, dé click en la opción de "TIMBRAR"

# **TIMBRAR**

Emisión, Timbrado de la factura, tiene validez fiscal.

<span id="page-26-0"></span>![](_page_26_Picture_6.jpeg)

![](_page_27_Picture_1.jpeg)

![](_page_27_Picture_2.jpeg)

# 7. AYUDA Y SOPORTE

Nos interesa que nuestra aplicación le resulte funcional y que opere correctamente. En caso de cualquier duda o comentario con respecto al sistema DIGIBOX® GRATUITO, ponemos a su disposición las siguientes vías de contacto:

- Correo Electrónico: [soporte@digibox.com.mx](mailto:soporte@digibox.com.mx)
- Botón <sup>o Ayuda</sup> en la parte inferior derecha del sistema, el cual despliega el siguiente formulario:

![](_page_27_Picture_115.jpeg)

#### <span id="page-27-0"></span>7.1. TIEMPOS DE RESPUESTA

Una vez que nos haga llegar sus dudas, tenemos el compromiso de:

- Atender su solicitud en un plazo no mayor a 2 horas
- Dar solución a su reporte en un plazo no mayor a 8 horas

En caso de que usted considere que nuestros tiempos de respuesta y/o nivel de atención no fueron adecuados, por favor presente su queja. Esto nos ayudará a mejorar procesos nuestros internos.

![](_page_27_Picture_13.jpeg)